## How to get Windows License Key

আপনার ICT Equipment Distribution & Tracking System-এ লগইন করার পরে নিম্নের চিত্রের মতো পেইজ আসবে। এই পেইজের বামপাশের সাইড মেনুতে  $Equipment$  Assign বাটনে ক্লিক করুন।

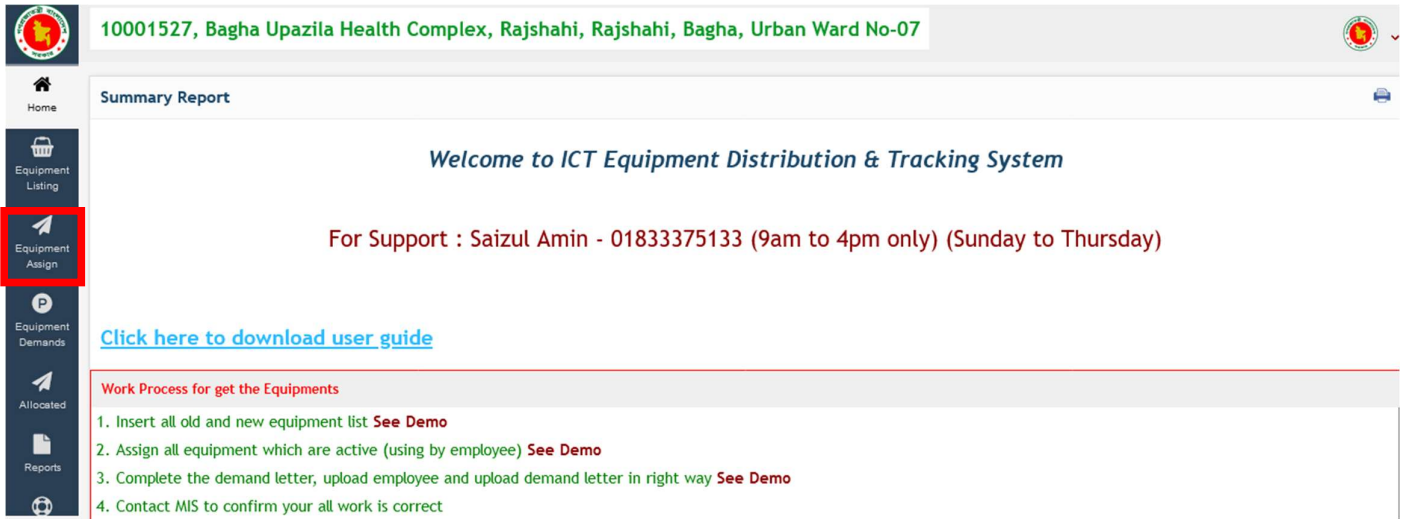

## Equipment Assign বাটনে ক্লিক করার পরে নিচে নিমের চিত্রের মতো সকল ইকুইপমেন্ট এবং সেগুলো যিনি ব্যবহার করবেন তাকে এসাইন ( $\boldsymbol{ {\rm Assign}}$ ) করে দেওয়ার বাটন থাকেব।

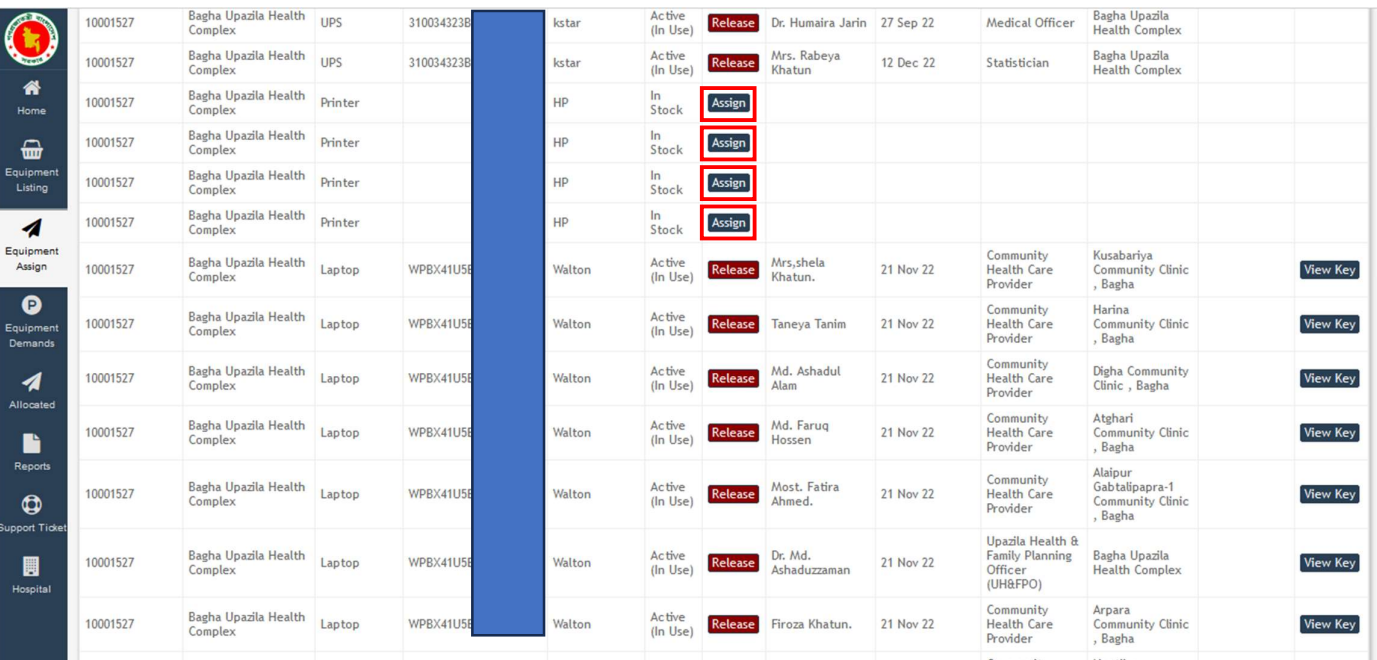

ইকুইপমেন্ট গুলো এসাইন করার পরে নিম্নোক্ত চিত্রের মতো ডানপাশে  $\bf{View~Key}$  বাটন আসবে। যদি ইকুইপমেন্ট এসাইন না করা হয় তাহলে  $\bf{View~Key}$  বাটন থাকবেনা।

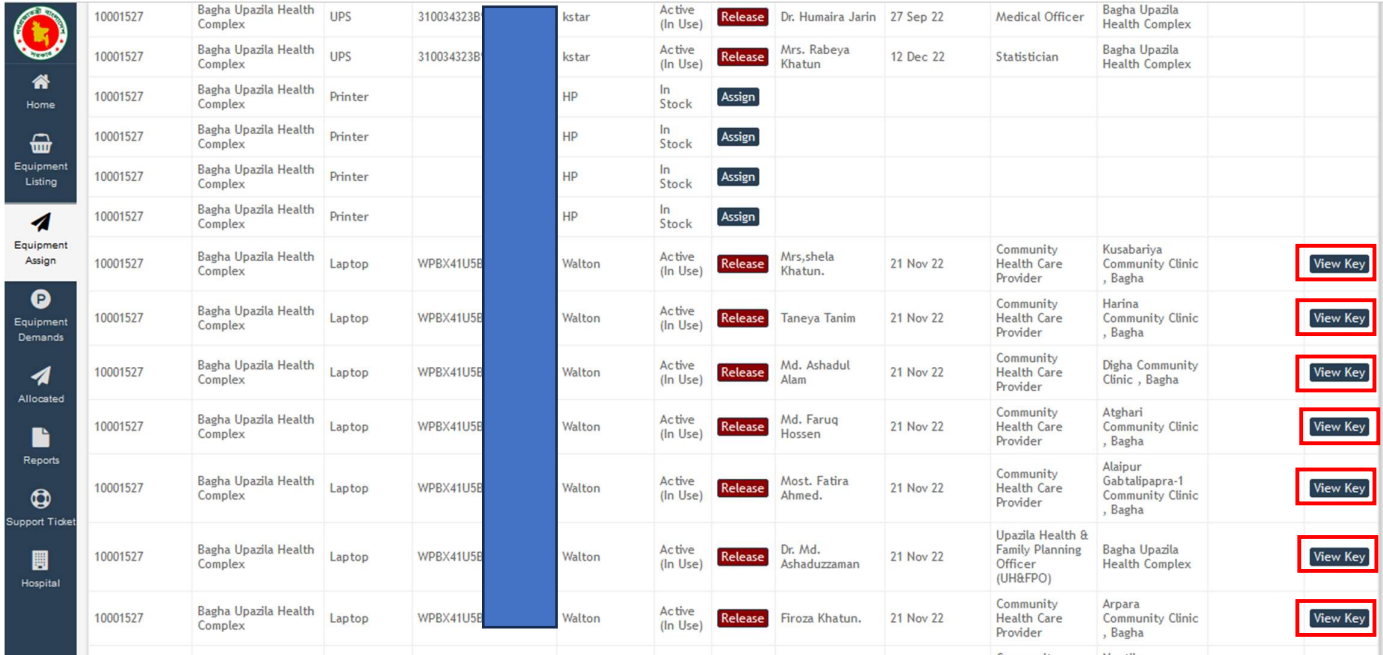

 $V$ iew  $Key$  বাটনে ক্লিক করার পরে দুই ধরনের পপআপ স্ক্রিন আসবে। যদি ইকুইপমেন্ট  $Serial Key$  ভুল হয় তাহলে নিম্নের চিত্রের মতো পপআপ স্ক্রিন দেখা যাবে।

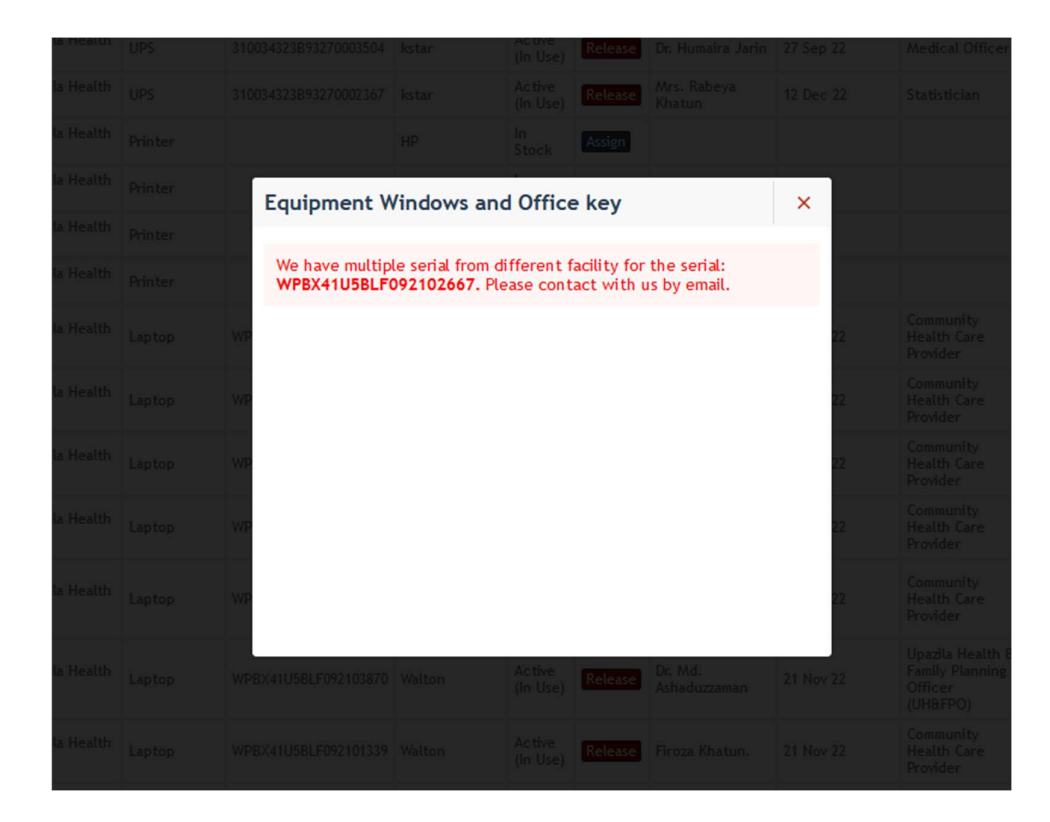

যদি ইকুইপমেন্ট  $\operatorname{Serial Key}$  সঠিক হয় তাহলে নিম্নের চিত্রের মতো পপআপ স্ক্রিন দেখা যাবে এবং এই পপআপ স্ক্রিনেই আপনি আপনার ইকুইপমেন্ট এর  $\boldsymbol{W}\boldsymbol{\mathrm{indow}}\boldsymbol{\mathrm{S}}$   $\boldsymbol{\mathrm{License}}$ key দেখতে পাৰে।

[িবঃɘঃ ʹҿমাɖ Walton এর Desktop, All in one desktop, Laptop গুলাের লাইসেন্স কী পাবেন। অন্য কােনাে ব্র্যান্ড এর কােনাে লাইসেন্স কী থাকবেনা।]

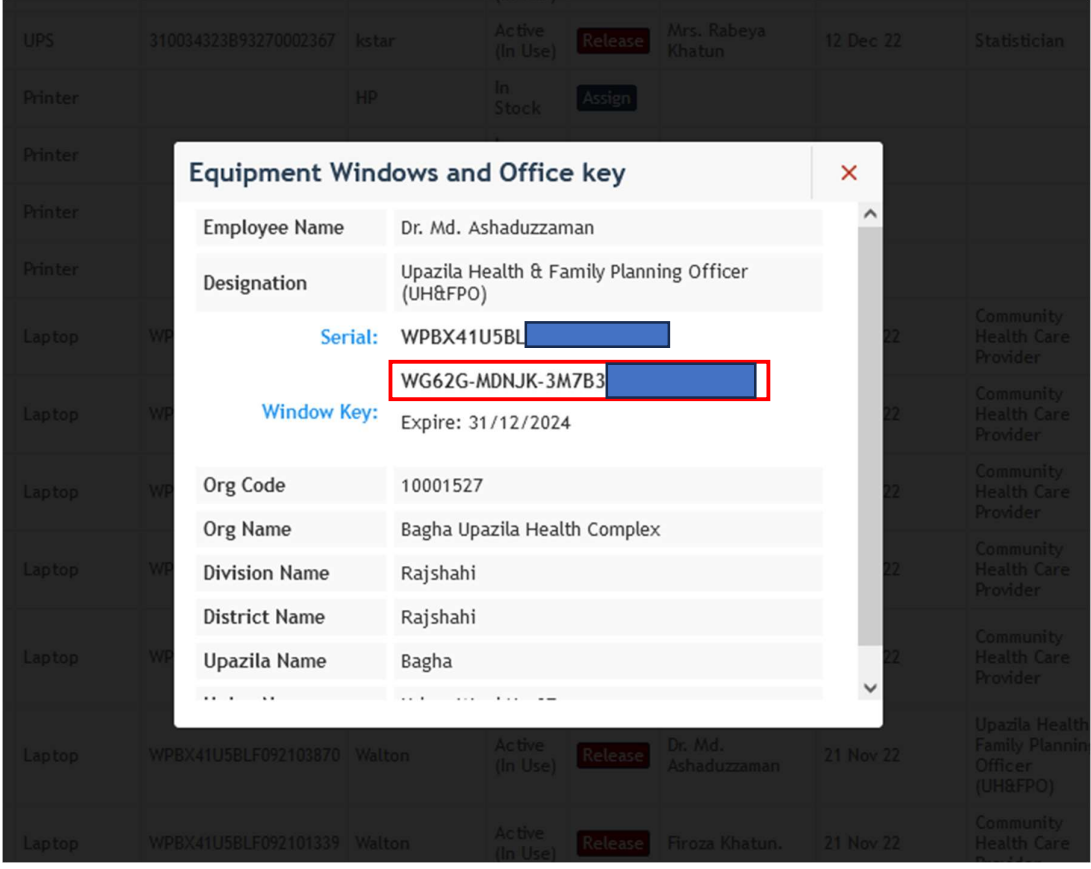